## ■符合EC指令

TM201数字指示器符合EC指令 (基于欧盟理事会),贴有CE标志。

- 低电压指令 EN62311:2008 (考试距离:10cm)
- EMC指令 EN61326-1, EN55011, EN61000-3-2, EN61000-3-3, EN61000-4-2, EN61000-4-3, EN61000-4-4, EN61000-4-5, EN61000-4-6, EN61000-4-8, EN61000-4-11
- 注意) 本产品标配附带中的AC适配器是不符合CE标准的产品。 根据贵司下单时的指定,可附带符合CE标准的AC适配器。 关于线缆 (USB、 UTM),请使用屏蔽线缆。
- 请不要安装在下述环境中。
- 温度、湿度超出规格范围的场所
- 温度变化急剧或可能有结冰、结露的场所 • 室外、高度超过2000 m的场所
- 阳光直射的场所
- 灰尘较多的场所
- 通风不好的场所
- 盐分、金属屑较多的场所
- 振动和冲击直接传递至主机的场所
- 
- 在下述场所使用时,请采取充分的屏蔽措施。
- 电源线附近
- 产生强电场及磁场的场所 • 产生静电和继电器等干扰的场所
- 安装时,请尽量远离会产生高频、高电压、大电流、电涌等的 设备。
- 电源的ON/OFF以及USB线缆的拔插, 请务必确保5秒以上的间 隔。
- 启动电源后, 请务必预热30分钟以上, 再开始使用。
- 如果不按指定方法使用, TM201的保护性能可能受损。
- 清洁
- 实施清洁时, 请将AC适配器从插座上拔下来, 将USB线缆从计算机上拔下来。
- 请不要使用湿抹布、挥发油、稀释剂、酒精等擦拭。 TM201否则,会导致 变色、变形。 脏污较严重时,请在低浓度中性清洗剂中浸湿抹布并拧干, 擦拭脏污后使用软布擦干。

**● TM201 在出厂时采取了充分的防碰撞减震措施, 但是, 如果运** 输时使用用过的包装材料,则可能在受到碰撞时导致设备损 坏。因修理等原因将本产品送往本公司时,请务必采取充分的 防碰撞减震措施。

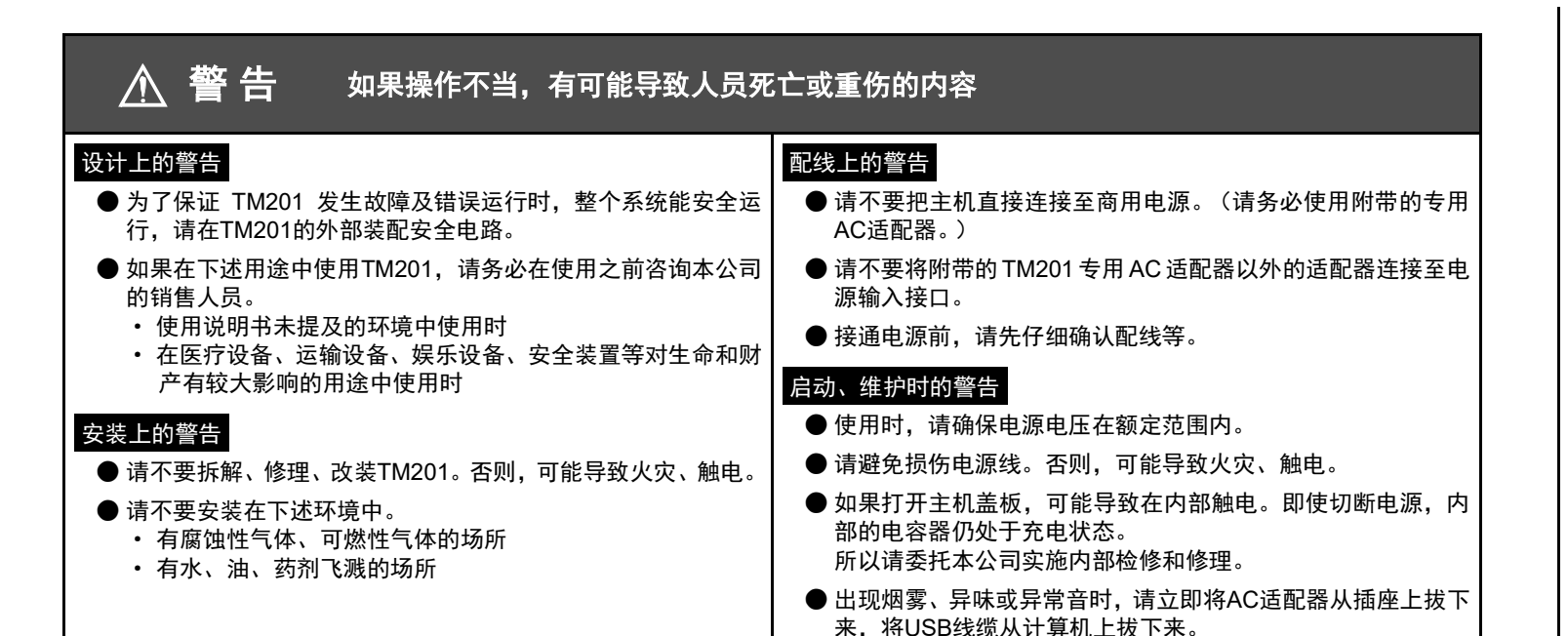

请从尤尼帕斯网页上下载专用计算机应用程序 | 下載 和使用说明书。也可以在专用计算机应用程序 的帮助中查阅使用说明书。功能及使用方法的 详细内容,请查阅使用说明书。 此外,下载前需要用户注册 (免费)。 \*https://www.unipulse.tokyo/cn/product/tm201/

并且,配线时请和这些电源线路分离开。请勿进行平行排列配 线和同管配线。

● 故障未排除前, 请勿使用。

#### 设计上的注意 启动、维护时的注意

#### 注 意 如果操作不当,有可能导致人员受伤、物品损坏的内容

#### 运输时的注意

废弃时的注意

● 废弃产品时, 请按照工业废弃物处理。

# **1.** 概要

## **1-1. TM201** 的主要特征

- ●简易扭矩监控器,可以在计算机上轻松确认或读入旋转式扭矩检测仪UTMⅡ系列产品的数据。
- ●除了扭矩值以外,还可在计算机上显示旋转速度、功率值。
- ●可以在计算机上以CSV格式读入最多1000个0.1~1000秒的波形数据文件。
- ●读入波形数据时,具有根据扭矩值、旋转速度、功率值中任何一个的水平变化,启动读入的水平触发功能。
- ●波形数据显示为易于确认的图表。此外,可以显示图表中的最大值、最小值和平均值。

# **1-2.** 装箱内容和附件

包装箱内有以下物品。 使用之前,请务必确认装箱内容。

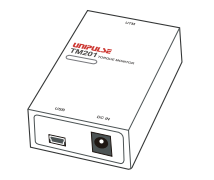

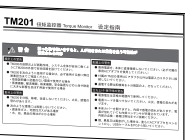

# **1-3.** 关于专用计算机应用程序和使用说明书

可以从该页面下方的 ■下载 处下载使用说明 书及软件。

# **1-4.** 各部分的名称

TM201主机…1台 TM201设定指南…1张

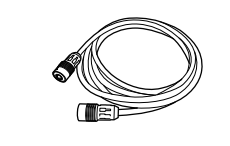

**COD** 

UTMⅡ连接线缆(2m)…1根 miniB-计算机

USB线缆<sup>(1.8m)</sup>…1根

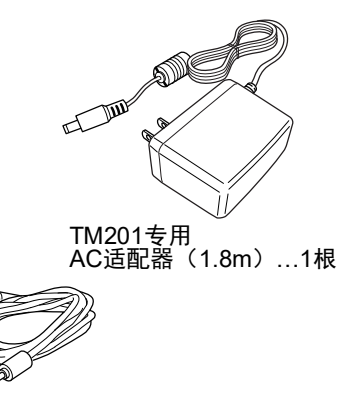

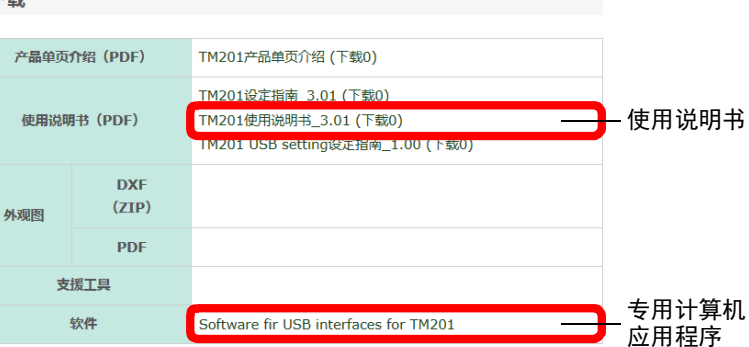

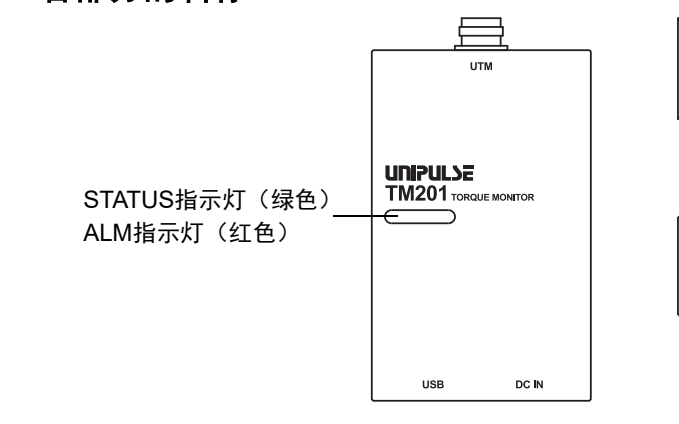

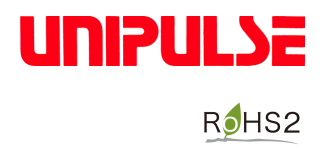

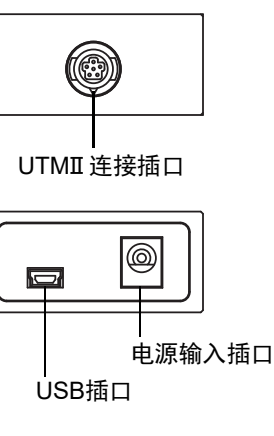

# **2.** 初次使用时的步骤

# **2-1.** 请连接 **AC** 适配器和 **UTM**Ⅱ。

## ■连接电源输入插口

在主机的电源输入插口上连接TM201专用AC适配器。

### ■连接UTMⅡ

可以使用附带的专用线缆轻松连接UTMⅡ。两端的接头为同一形状,线缆 为直线连接。线缆没有方向指定,所以任何一端的接头都可以连接UTMⅡ 及TM201。 连接时请注意接头上的箭头朝向。

#### ■连接至插座

连接了UTMⅡ后,将AC适配器连接至插座。 输入电源为AC100~240V (-15%、 +10%)自由电源。频率为50/60Hz。

## **2-2.** 请安装 **USB** 驱动程序和专用计算机应用程序。

初次使用的计算机,需要安装USB驱动程序及专用计算机应用程序。

#### ■计算机运行环境

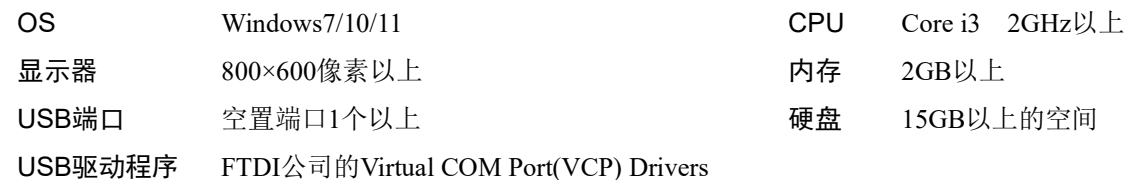

#### ■安装USB驱动程序

可以使用附带的USB线缆轻松连接计算机。 连接USB线缆后,来自USB线缆的电力会讲入TM201的电源 (红色)或STATUS指示灯 (绿色)运行。

#### 如果在计算机联网时连接**TM201**和计算机,可能会通过网络自动安装驱动器。

从计算机的设备管理器中确认TM201连接的虚拟COM端口编 设备管理器在控制面板内。

请双击桌面上的TM201快捷方式,或者从开始菜单中单击 "UNIPULSE" $\rightarrow$ "TM201" $\rightarrow$ TM201.

由于FTDI公司网页的完善更新,可能与本说明书的内容有所不同。 详细内容请查阅下面的FTDI公司网页。

在启动时显示的画面中, 选择在计算机设备管理器中确认的 端口,单击"确定"按钮,启动计算机应用程序。

安装指南 (英语) http://www.ftdichip.com/Support/Documents/InstallGuides.htm 驱动程序 (英语) http://www.ftdichip.com/Drivers/VCP.htm

#### ■安装专用计算机应用程序

计算机应用程序启动后, TM201的ALM指示灯变为亮灯状? 如果指示灯慢速闪烁,请确认AC适配器的供电是否正常; 如 点亮,请确认通过计算机应用程序选择的TM201虚拟COM端 否正确。

请从尤尼帕斯网页上下载并安装专用计算机应用程序。 此外,下载前需要用户注册 (免费)。 \* https://www.unipulse.tokyo/cn/product/tm201/

存在多个USB Serial Port等, 不能判断TM201的COI 号时,请拔下USB线缆,从端口 (COM和LPT) 一 COM端口减少了1个。再次将USB线缆连接至原插口 显示的COM端口会增加。该增加的编号就是TM201的 口编号。

从下载页面上将压缩文件下载至计算机

在计算机上解压压缩文件并启动安装程序

 $\overline{\phantom{a}}$ 

\_\_\_\_\_\_\_\_\_\_\_\_\_\_\_\_\_\_\_\_\_\_\_\_\_\_\_\_\_\_\_\_\_\_<br>|按照操作<u>步骤完成安装</u>

# **2-3.** 请使用 **USB** 线缆连接计算机,启动计算机应用程序。

## ■连接USB线缆

### ■确认虚拟COM端口

### ■启动计算机应用程序

#### ■指定COM端口

\*有效的COM端口为1个时,不显示该选择画面,直接启动计算机应用程序。

# 2-4. 请在计算机应用程序的校准标签中设定传感器类型, 进行校准。

设定完成后,可以在计算机的波形标签中确认扭矩值及旋转速度。

\* 功能及使用方法的详细内容,请查阅使用说明书。

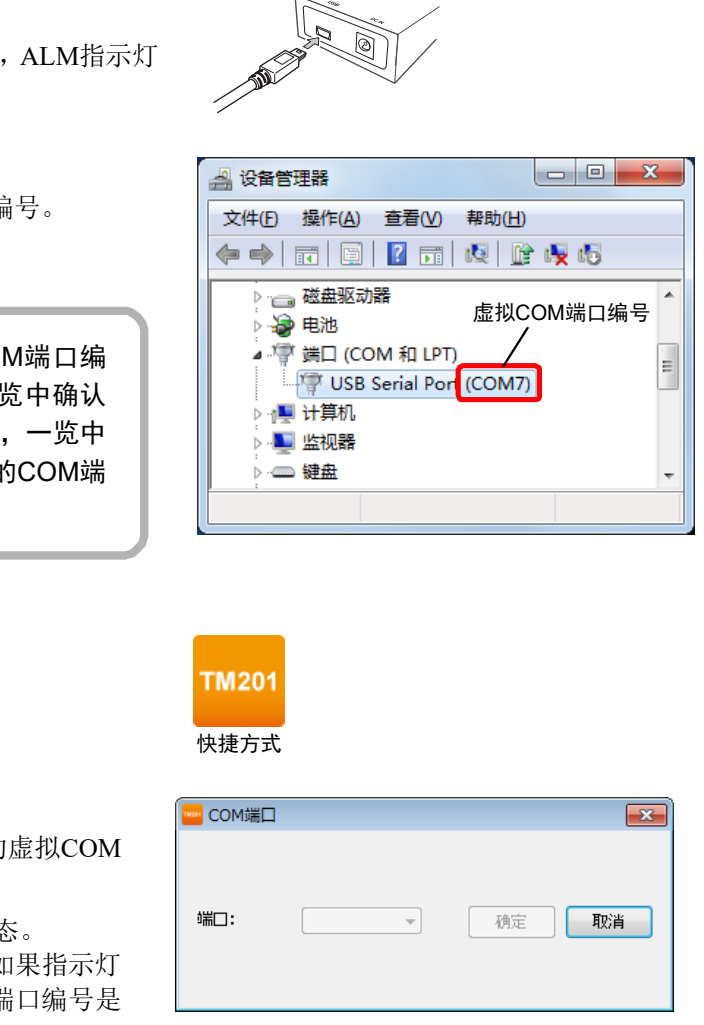

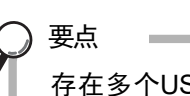

#### **Unipulse Corporation**

International Sales Department 9-11 Nihonbashi Hisamatsu-cho, Chuo-ku, Tokyo 103-0005 Tel: +81-3-3639-6120 Fax: +81-3-3639-6130

# 尤尼帕斯贸易 (无锡)有限公司

邮编 : 214002 中华人民共和国江苏省无锡市梁溪区人民中路 139 号无锡恒隆广场办公楼 1 座 35 层 3501B 单元 Tel: 0510-8272-0324、 5 Fax: 0510-8270-0060

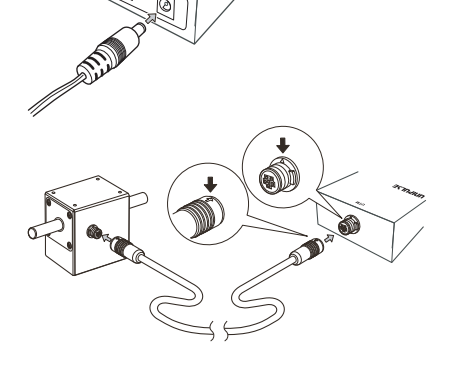